# リモートログイン設定 (Windows)

- Windowsを使ったリモートログインでは
	- SSHクライアント -- PuTTY
	- SCP -- WinSCP
	- をインストールして使⽤します。

## PuTTYのダウンロ

日本語化されているPuTTYrv (https://www.ranvis.com/putty)をダウ

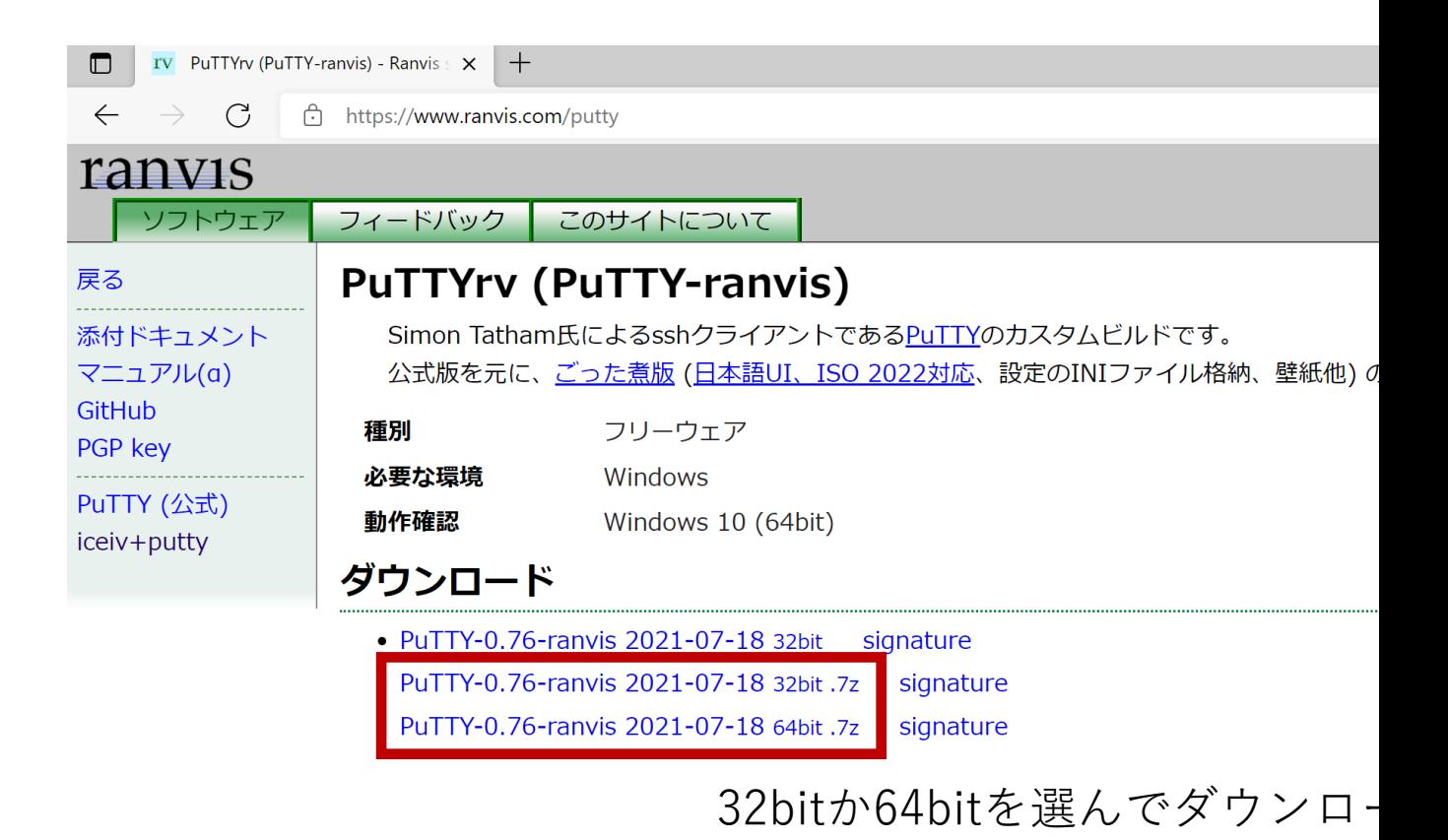

#### 使っているWindowsが32ビットか64ビットかを調べるには 設定→システム→詳細設定

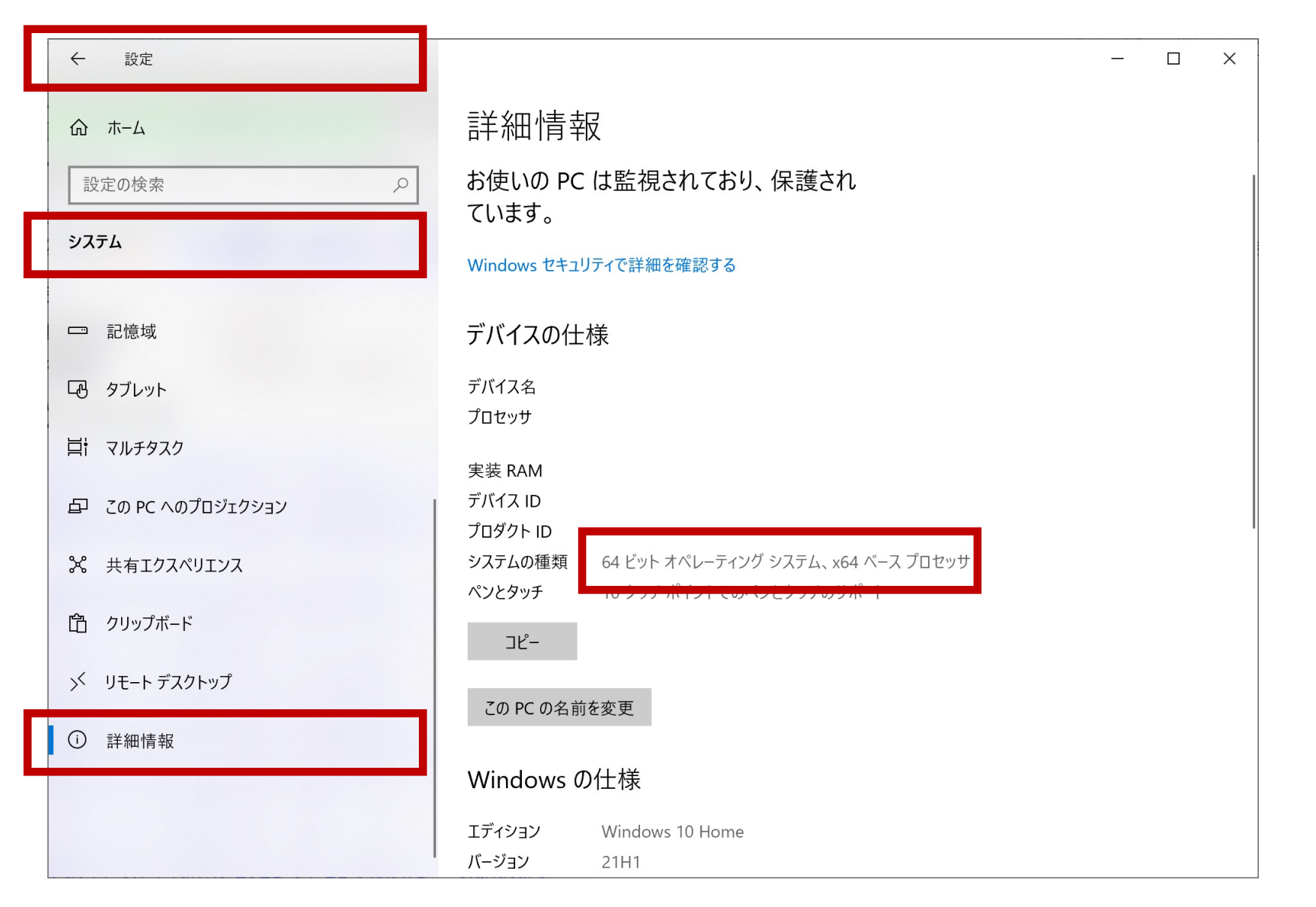

#### 7zファイルが解凍できない人は7-zipをインストール(https://sevenzip.o

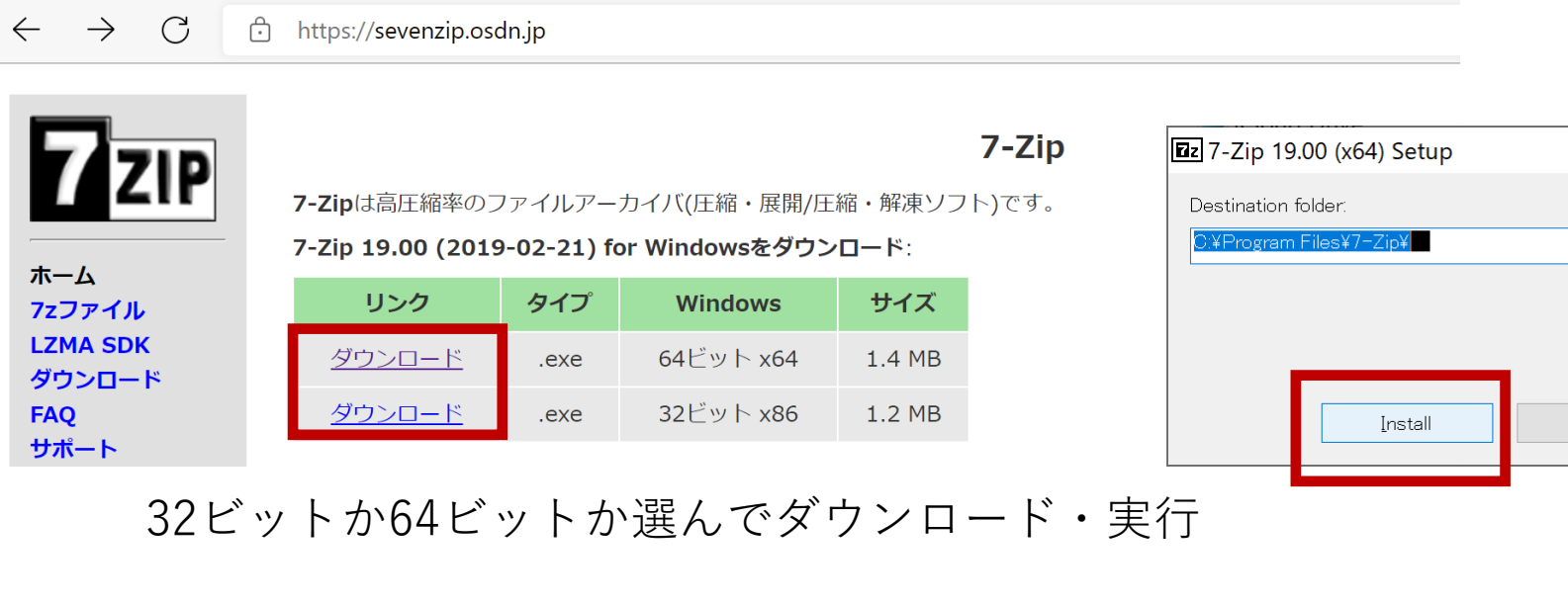

### 7zファイルを右クリック→7-Zip→展開を選択

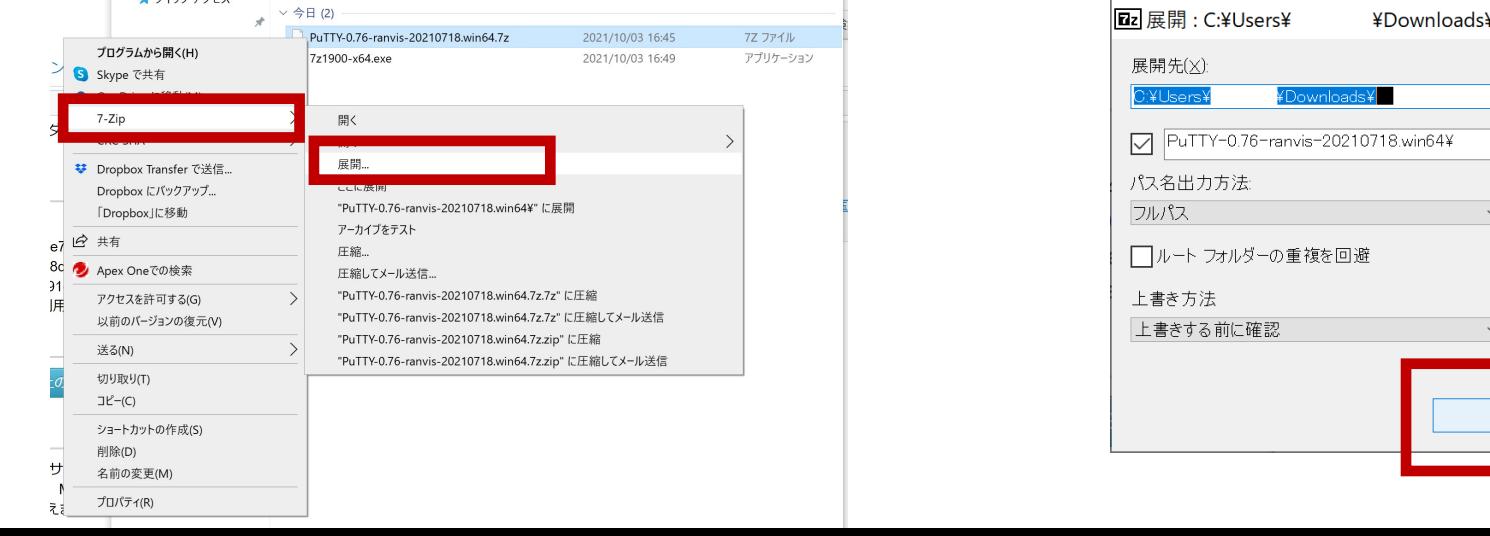

#### 解凍されたPuTTY-ranvisディレクトリ内に putty.exe があるので起動

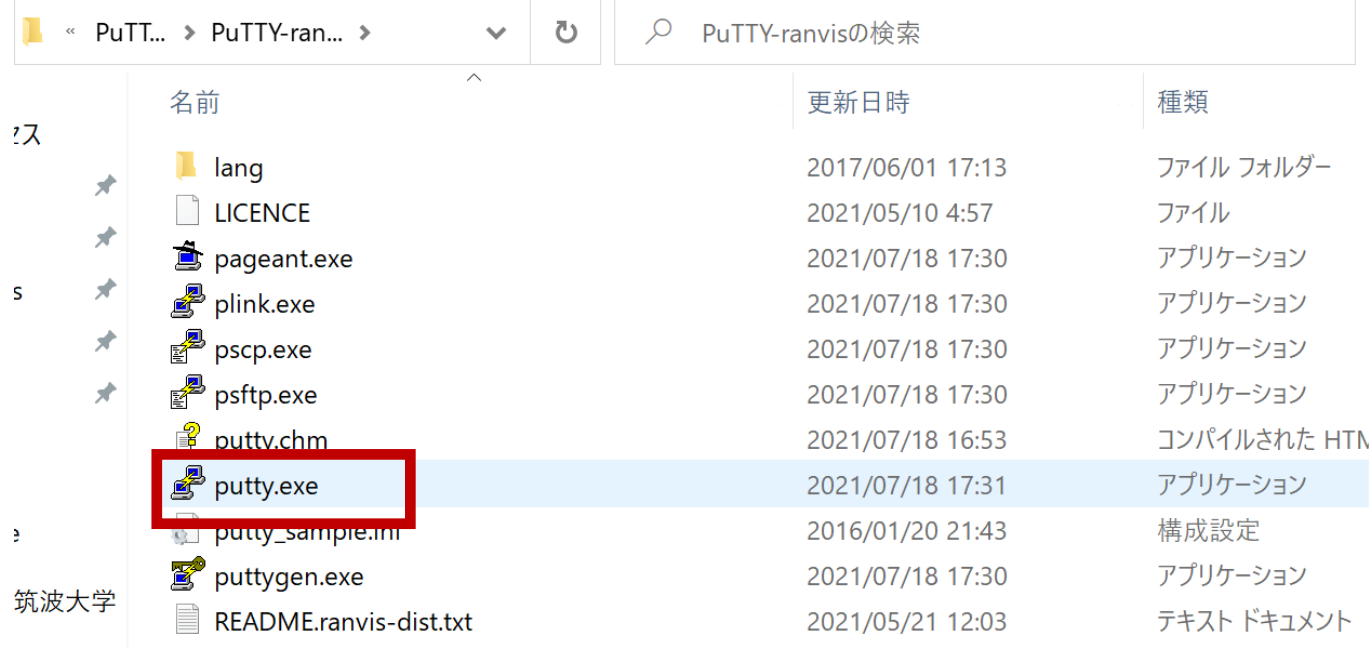

### PuTTYの設定

ホスト名に接続するSSHサーバ(Linuxサーバ)のホスト名を入力します icho.u.tsukuba.ac.jp または ubuntu.u.tsukuba.ac.jp 両方設定してもよいでしょう。 セッション一覧に適当な名前を入れて設定を保存します

ー度接続してみて文字が小さいと感じる場合は

接続前に外観→フォントでフォントサイズを10ポイントより 大きくします(設定を変えた後はセッションを保存します)

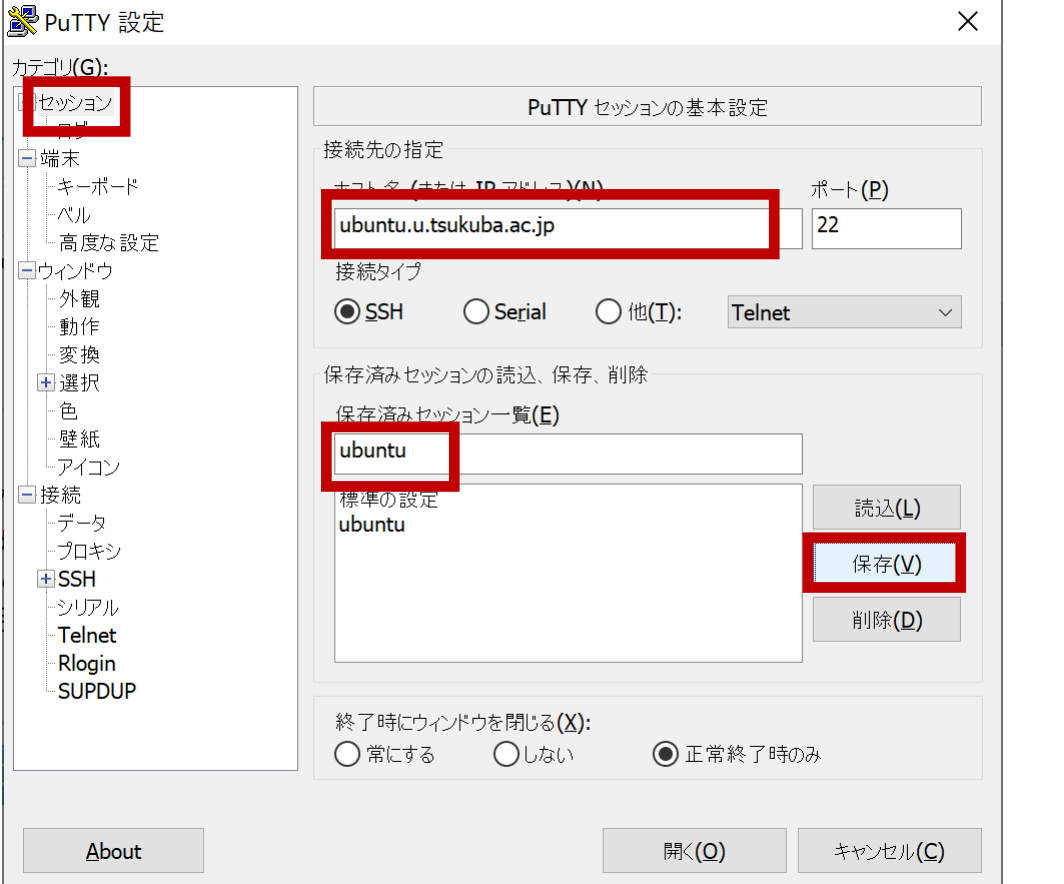

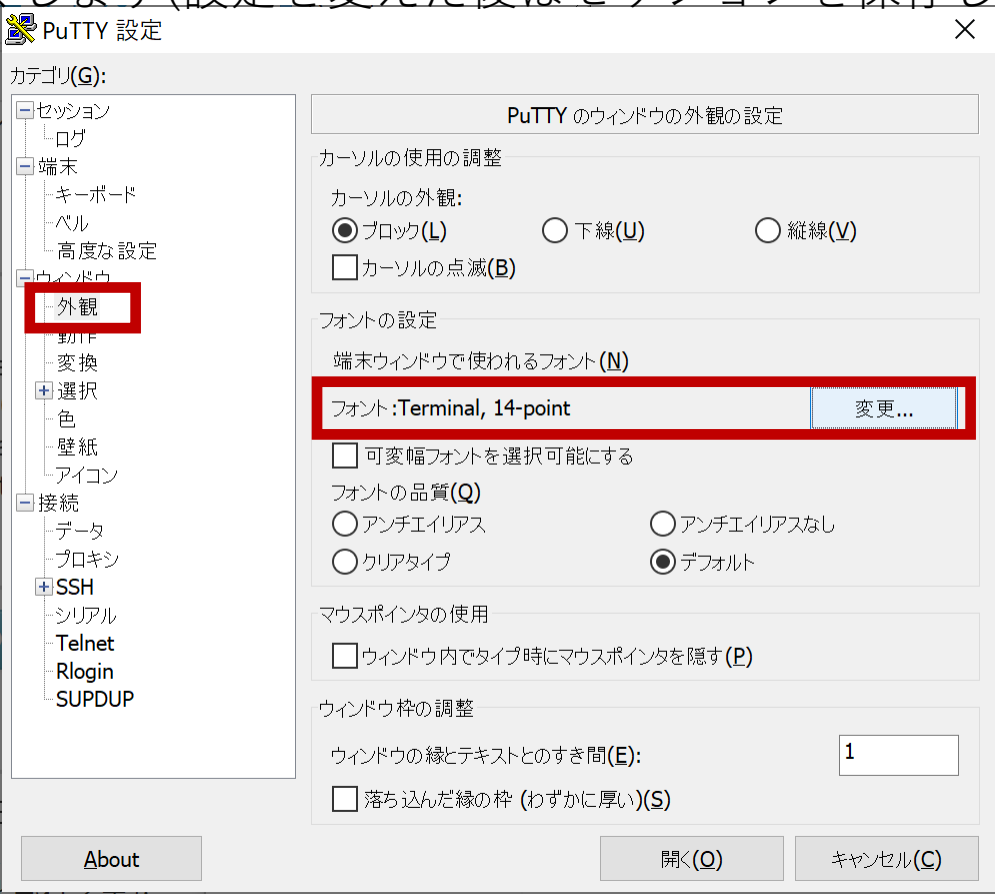

#### 次回からはセッション名を選んで読込を押すことで、 ホスト名や⽂字サイズなどの保存した設定を読み込むことができます

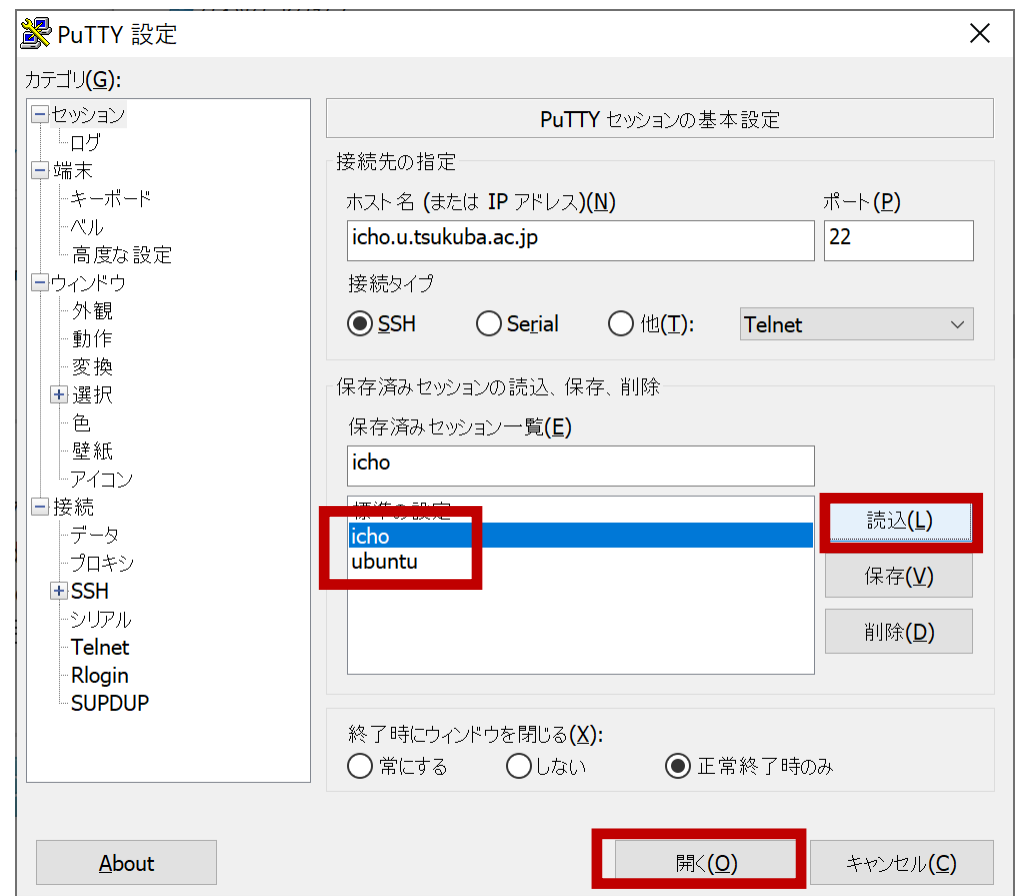

#### 開く でssh接続を開始します

### PuTTYによるSSH接続

#### **注:SSH接続前にVPN接続してください**

初めてSSH接続するホストの場合は警告が出るので 受け入れる(または今回は接続)を選択

login as:と出たらユーザ名(s1234567, 番号は⾃分の ものに置き換えてください)を入力して enterキーを押す

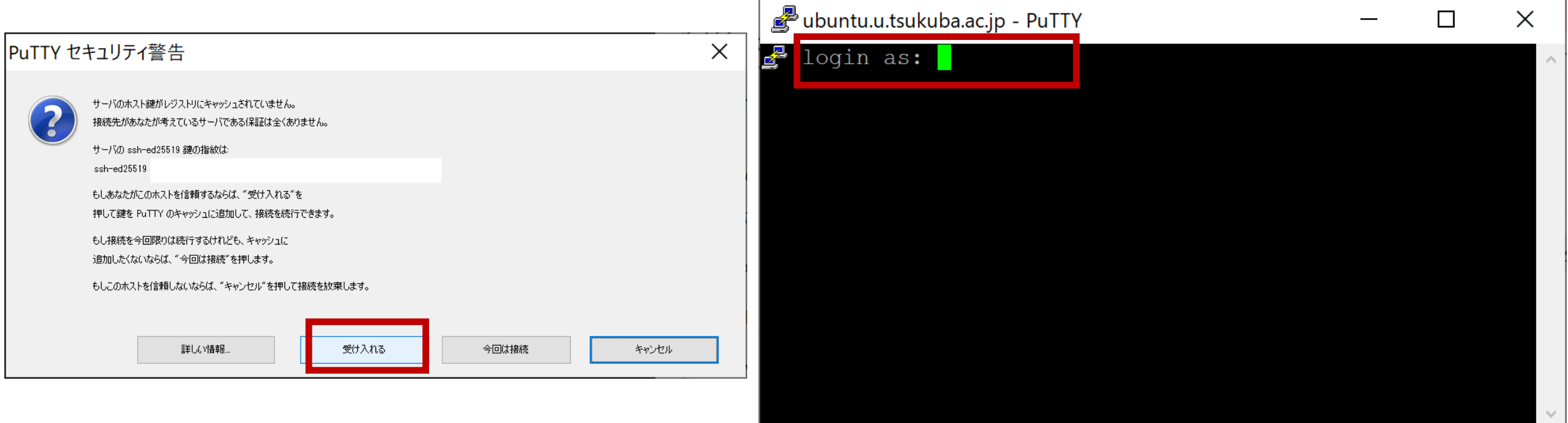

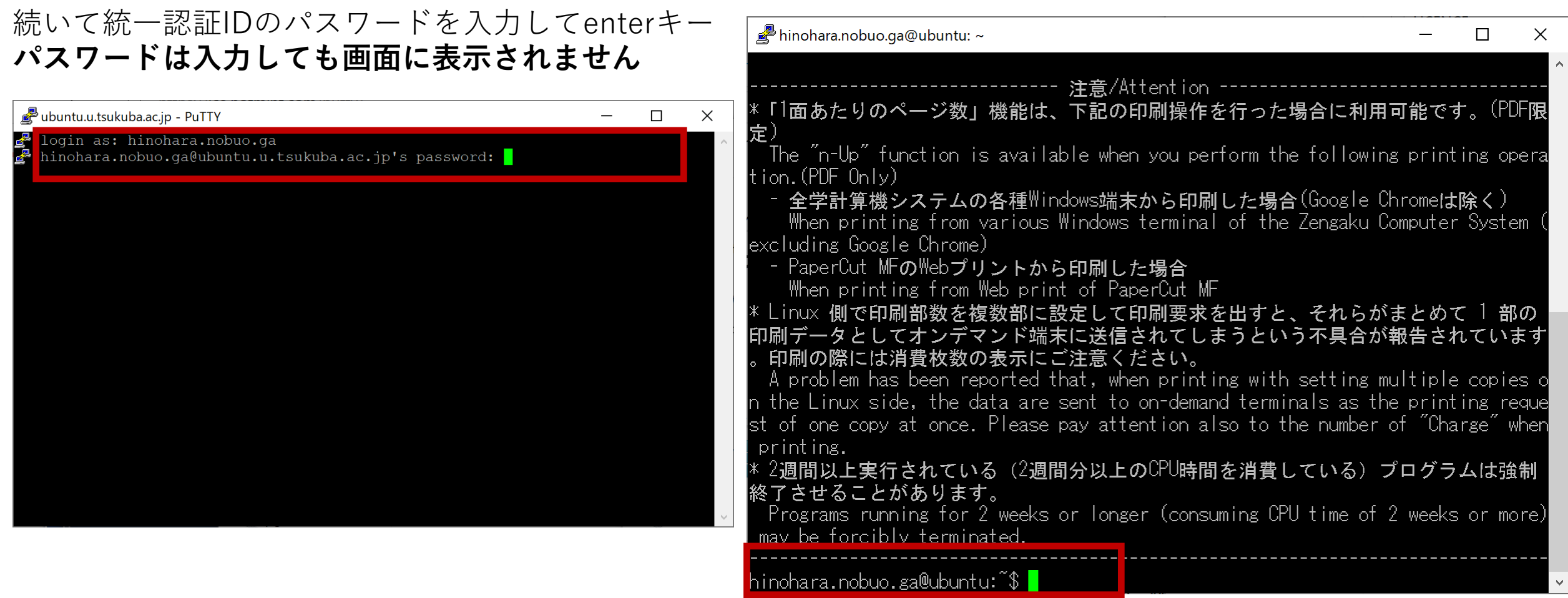

右のような画⾯が表⽰されたら接続完了。⼀番下の⾏が **s1234567@icho(またはubuntu): ~ \$**と表⽰されるはず 文字化けがある場合はサーバで表示している日本語とPuTTYで使っている日本語の文字コードの不一致が起きている ウインドウ右上の✗で⼀度PuTTYを終了したあともう⼀度起動して ウインドウ→変換→⽂字セット変換、リモートの⽂字セットを**UTF-8(CJK)**に変更してみる

Linuxのコマンドを打ってみる

全学計算機に接続できたのでいくつかLinuxのコマンドを打ってみましょう。 **hostname** と打ってEnterキーを押すといま接続されているホストの名前が表示されます。 ls と打ってEnterキーを押すと今いるディレクトリにあるファイル·ディレクトリの一覧が表示されます。 **exit** と打ってEnterキーを押すとssh接続が切断されます。

**⾃宅のコンピュータから全学計算機システムのLinuxサーバを遠隔操作できていることがわかります。**

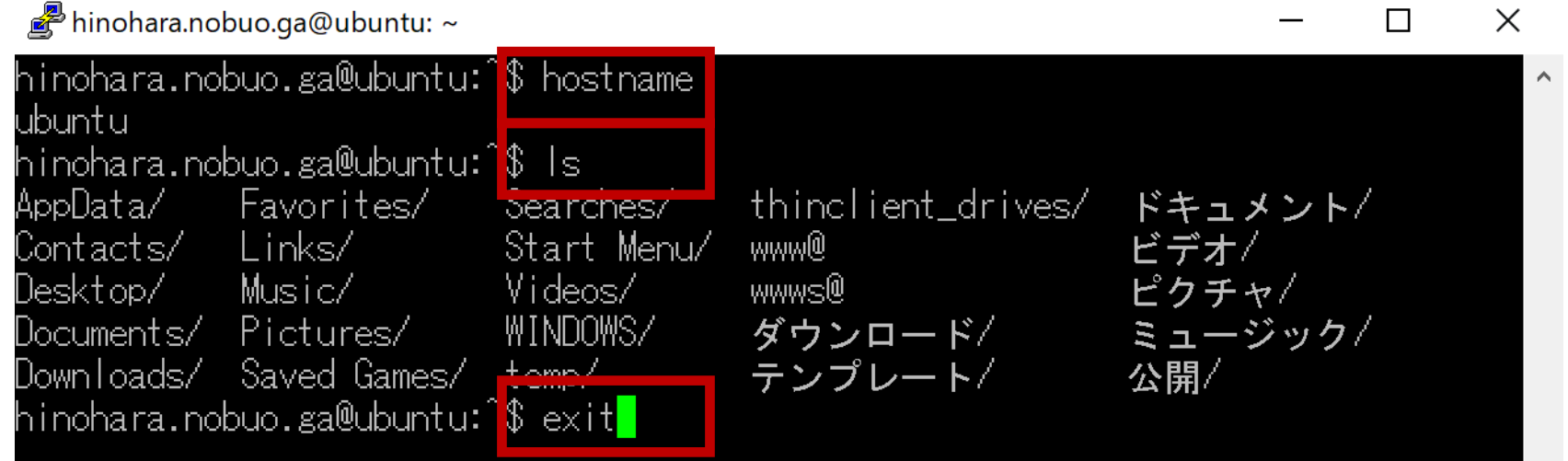

## WinSCPのダウンロ

#### https://winscp.net/eng/docs/lang:jp のDownloadをクリ

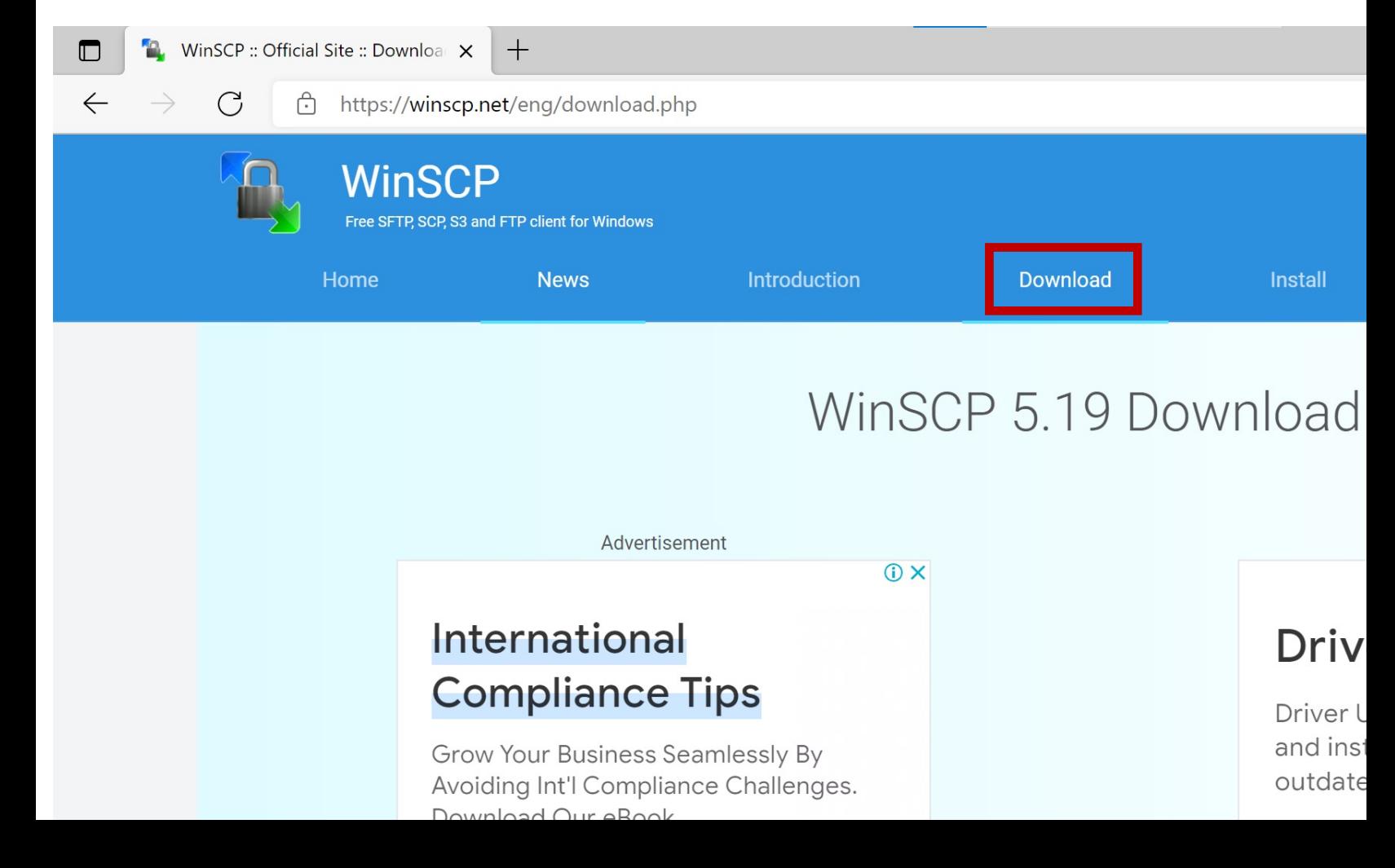

#### 広告に惑わされずに ページの下の⽅にある**DOWNLOAD WINSCP** を選択

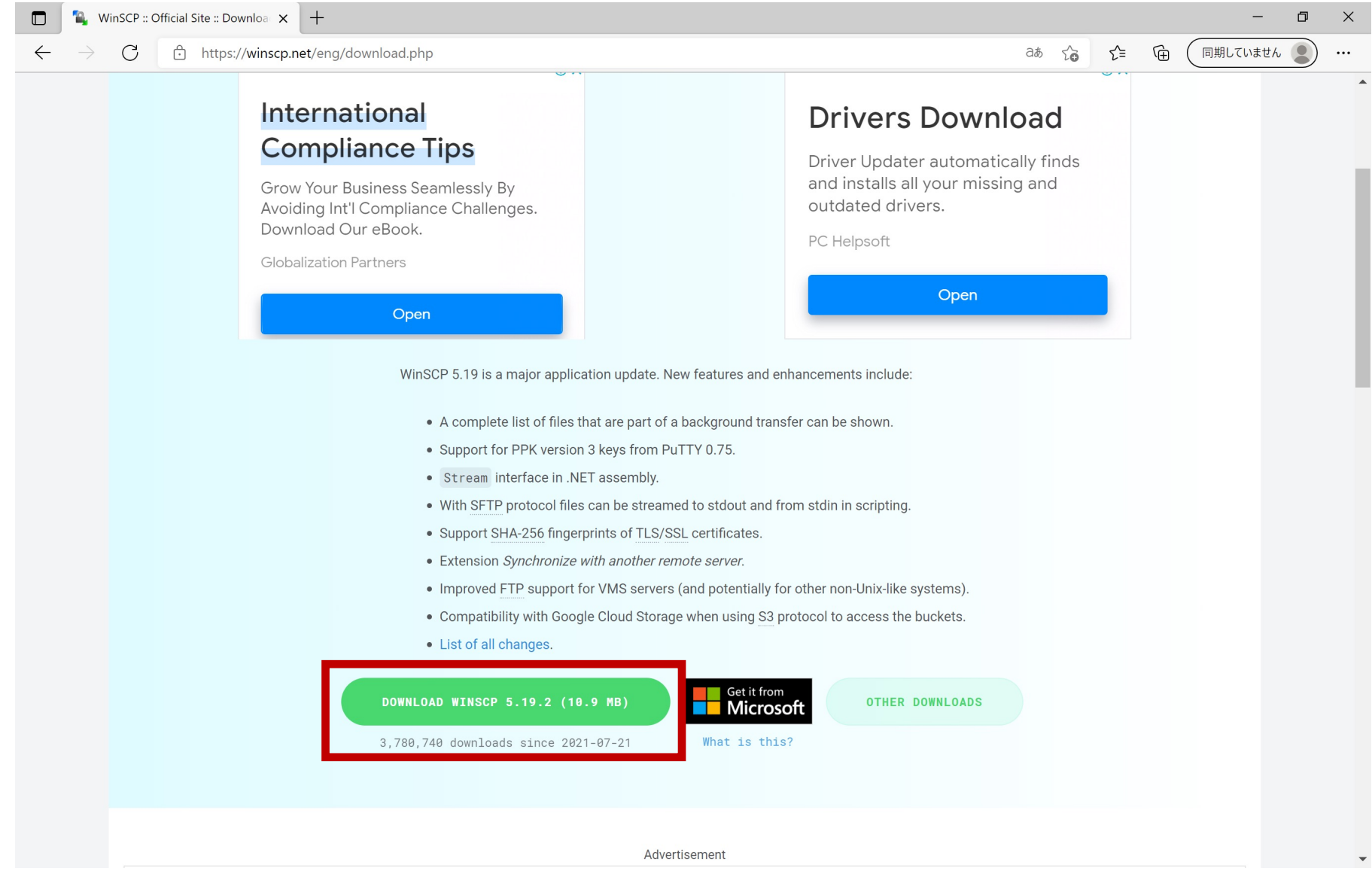

### WinSCPのインストール

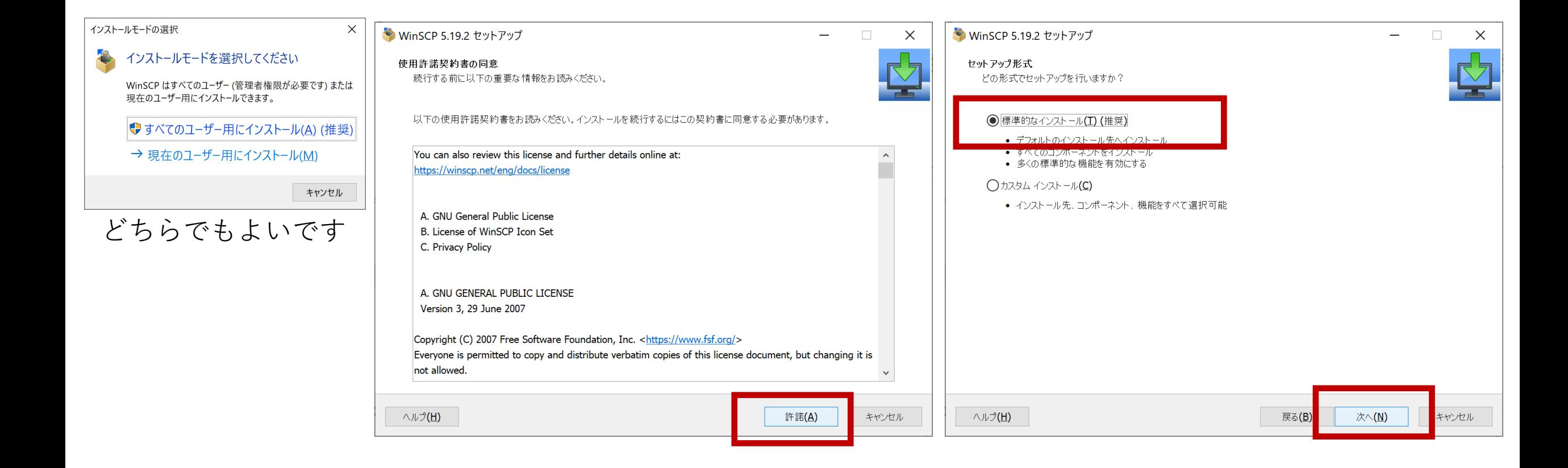

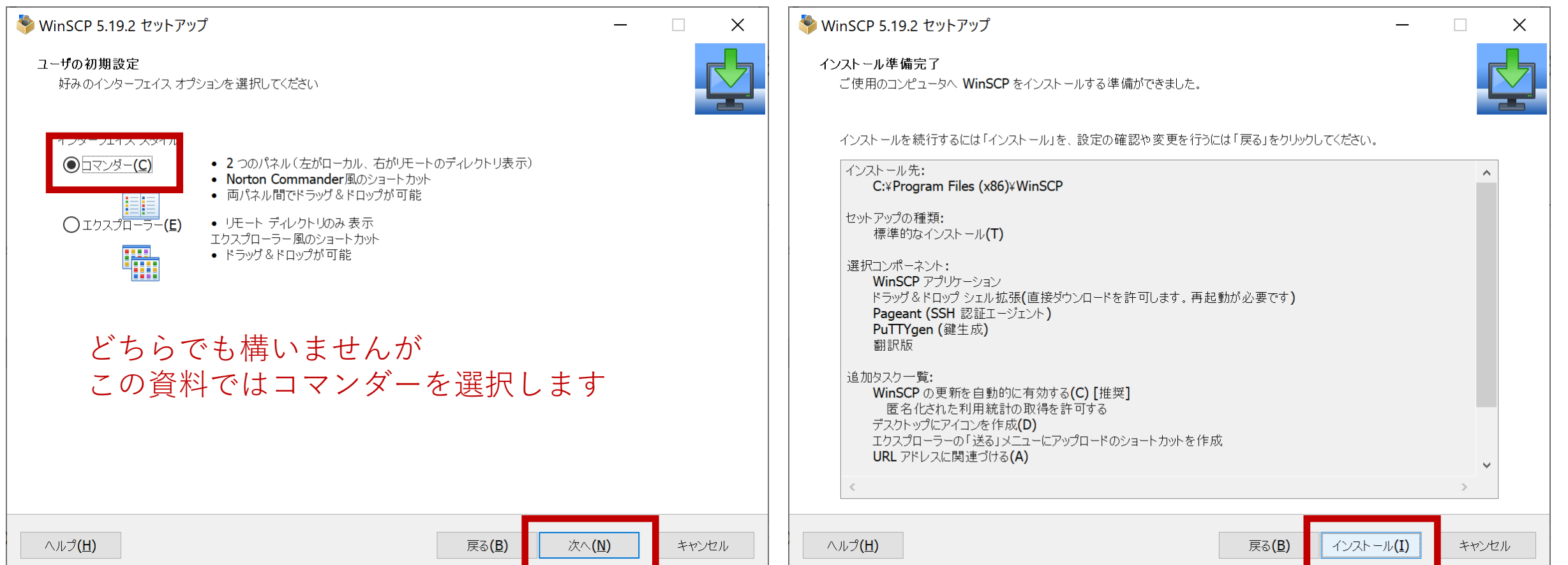

先にPuTTYをインストールしているとWinSCPのインストール中にその設定を⾒つけてきて インポートするか聞かれるのではい、を選択します。(インポートせずにもう⼀度設定しても構いません)

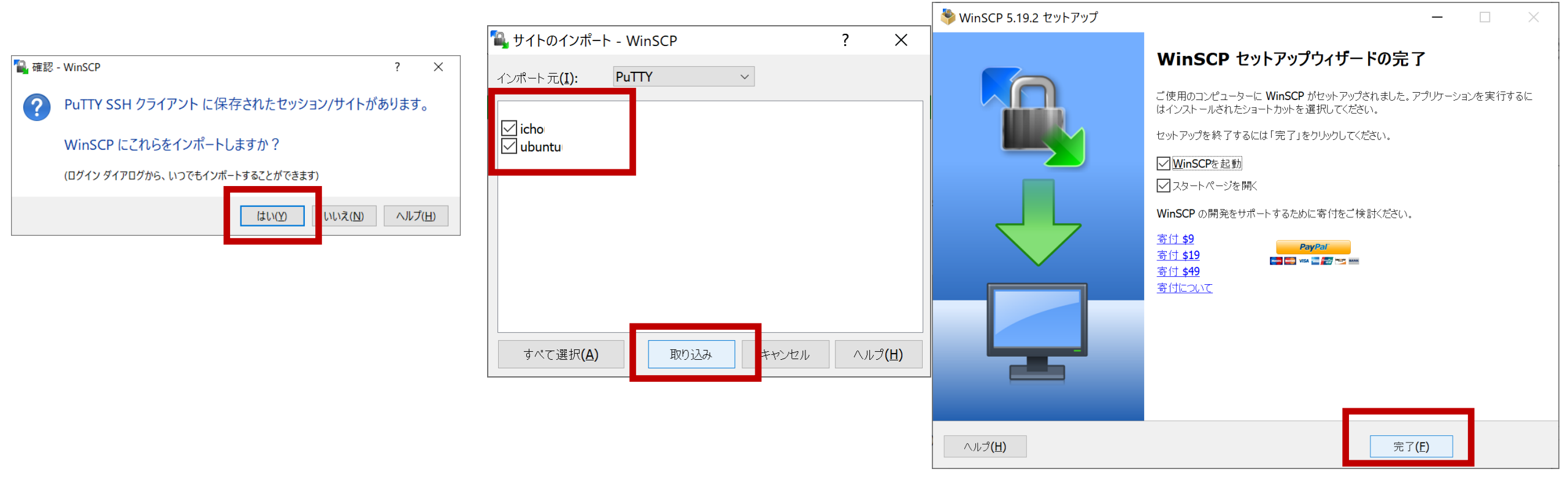

これでインストール完了です

### WinSCPの設定

#### PuTTYから設定を取り込んだ場合は 編集をクリックして(PuTTYと同じ) ユーザ名とパスワードを入力して保存します。

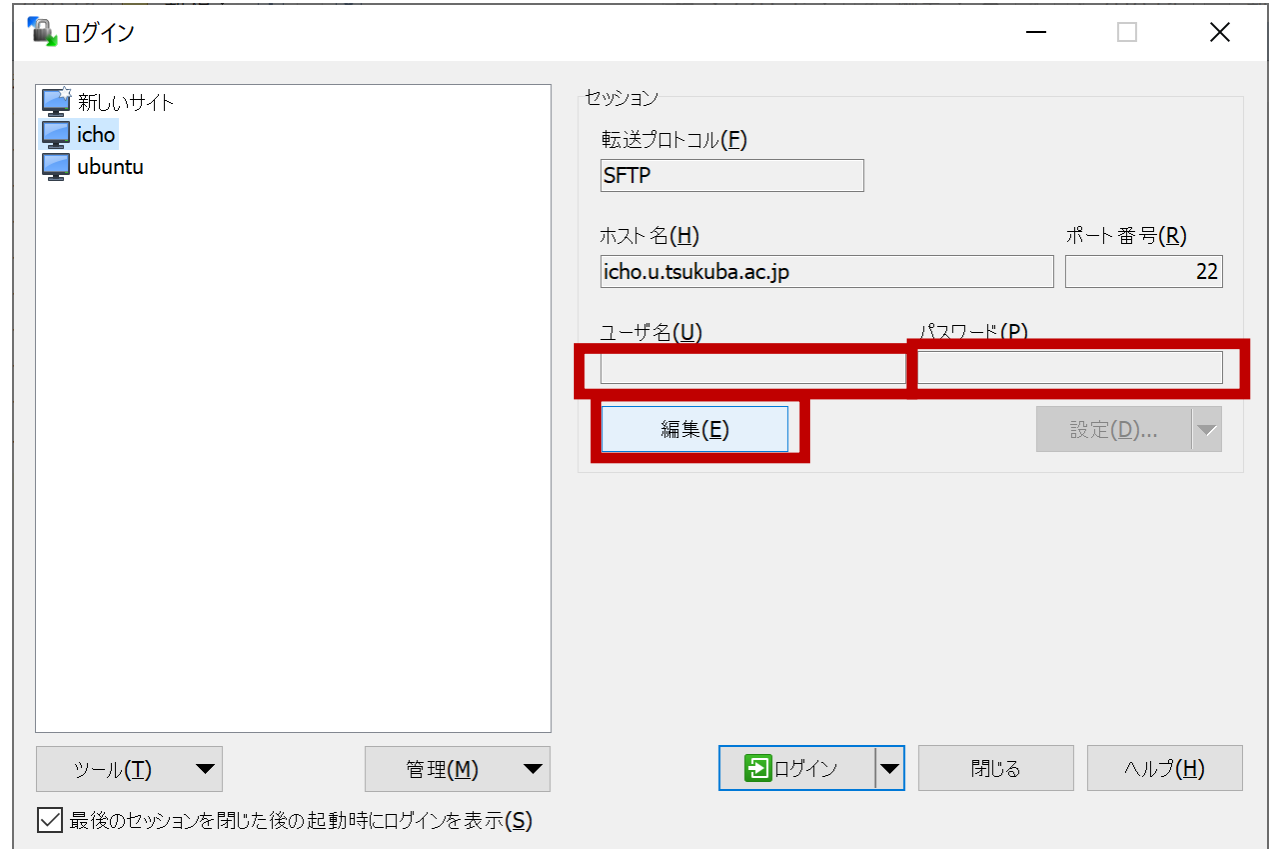

### 取り込まなかった場合はホスト名も含めて<br>必要情報を入力して保存します

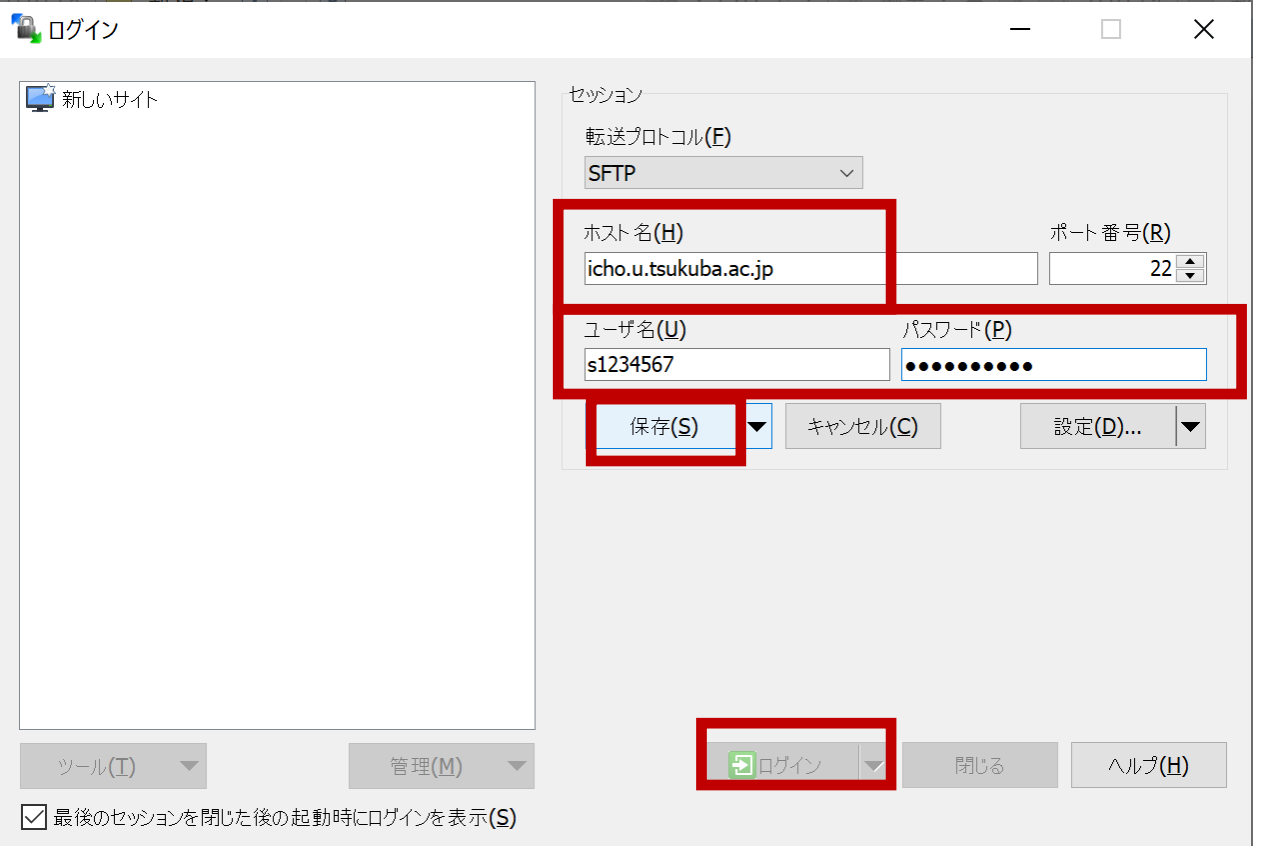

### 取り込まなかった場合はホスト名も含めて<br>必要情報を入力して保存します パスワードを保存すると入力の手間がはぶけます

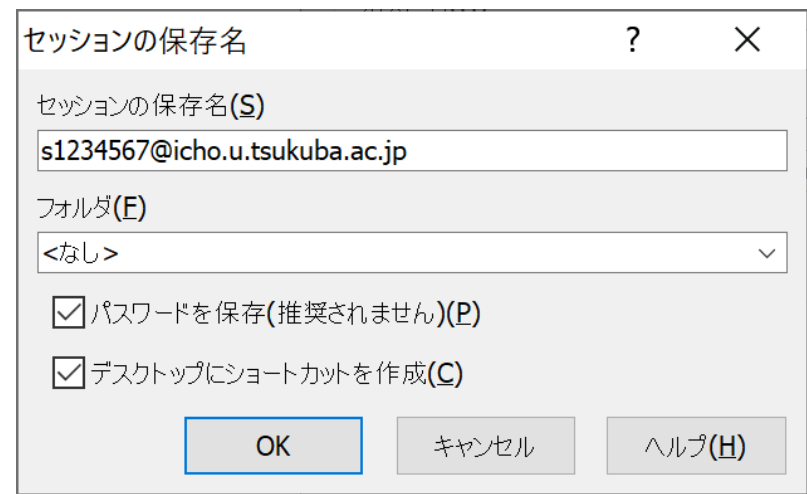

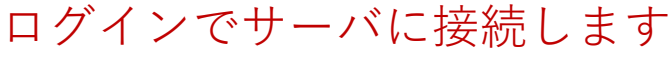

### WinSCPの接続

ファイルやフォルダを選択してドラッグ&ドロップすればローカル→サーバ、またはサーバ→ローカルの ファイル転送ができます。

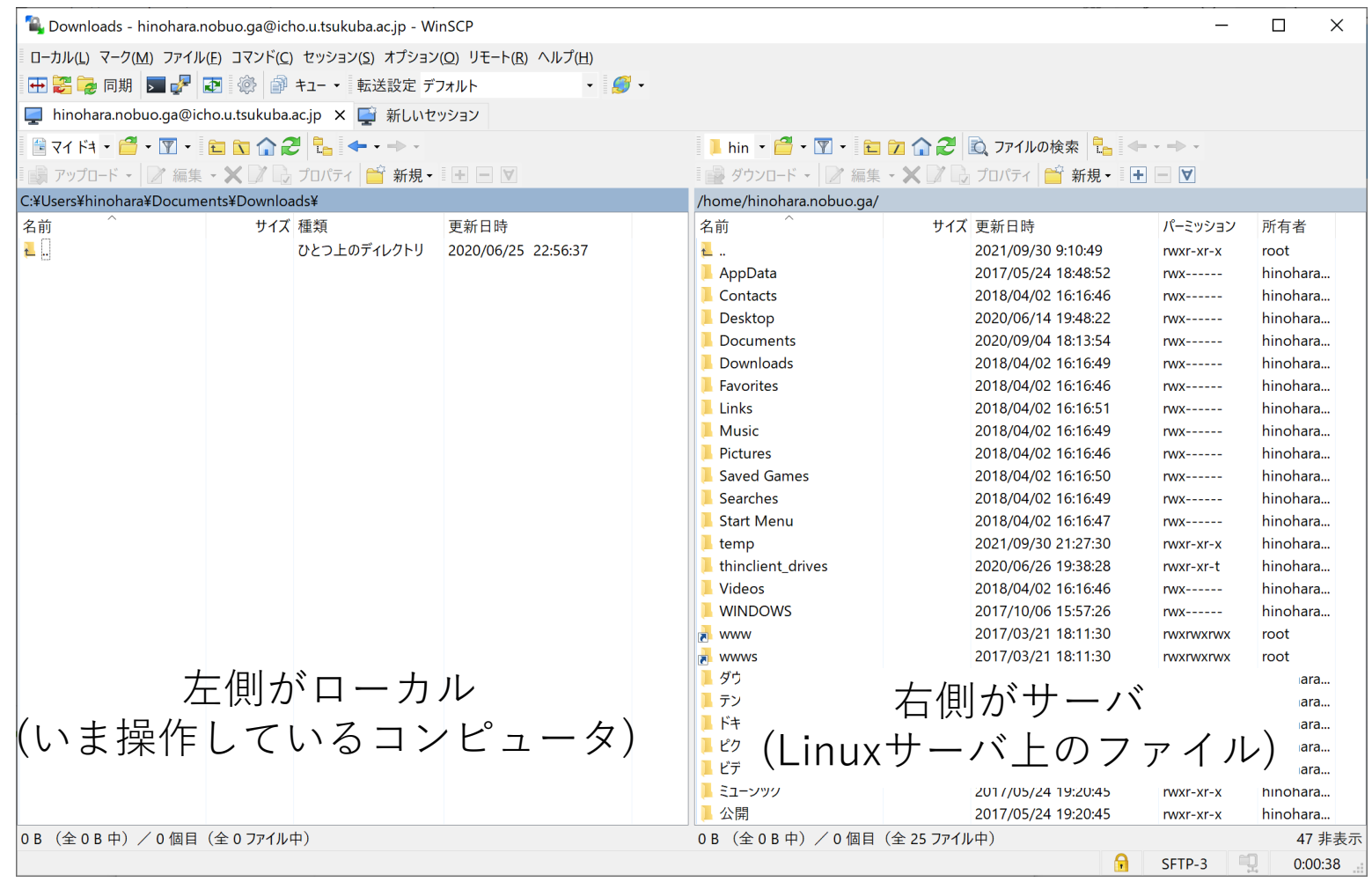